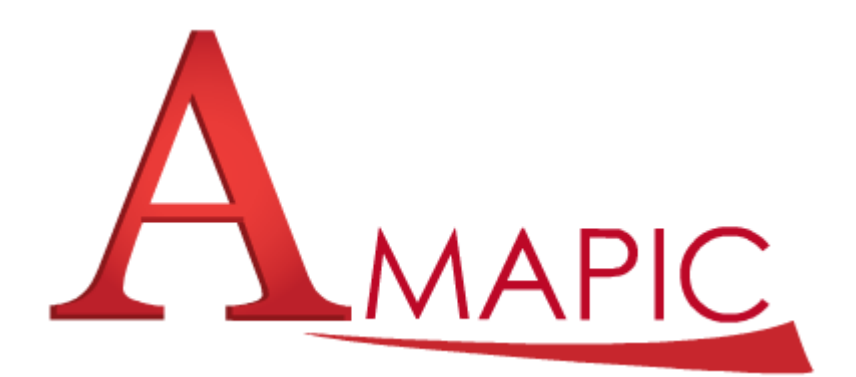

# **Plateforme e-learning de l'AMAPIC**

**Guide de l'apprenant**

Mise à jour du 19/19/2013

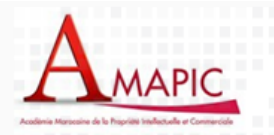

## **Table des matières**

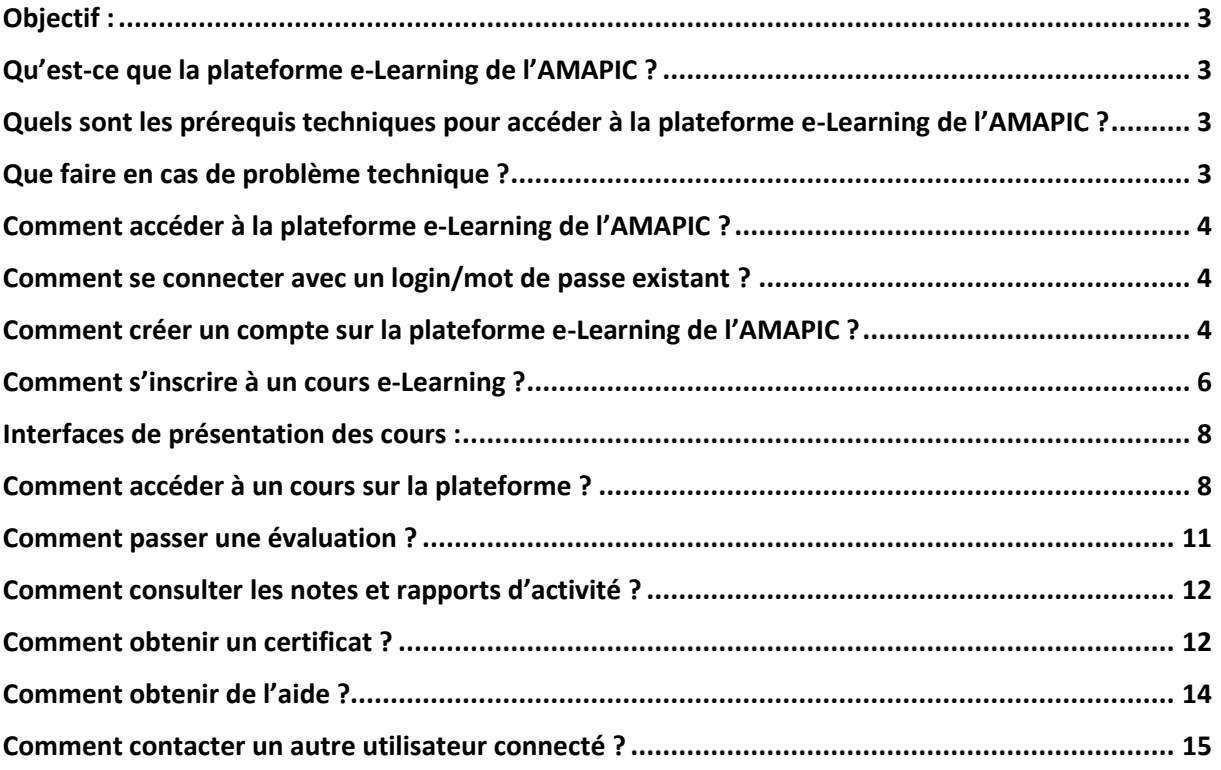

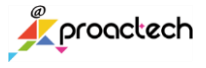

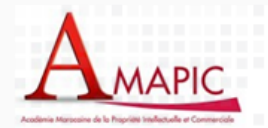

## <span id="page-2-0"></span>**Objectif :**

Ce guide vous accompagne dans la prise en main rapide de la plateforme pédagogique de l'Académie Marocaine de la Propriété Intellectuelle et Commerciale. Cette plateforme a été développée et personnalisée à partir de la plateforme e-learning Open Source Moodle version 2.5.

Il met l'accent sur les principales questions que vous pouvez vous poser dans votre utilisation de la plateforme de l'AMAPIC, de l'inscription à la plateforme, à la formation, en passant par les outils de communication.

## <span id="page-2-1"></span>**Qu'est-ce que la plateforme e-Learning de l'AMAPIC ?**

La plateforme e-learning de l'AMAPIC est un espace de formation en ligne regroupant des ressources interactives ainsi que des espaces collaboratifs à travers lesquels l'Académie MArocaine de la Propriété Intellectuelle et Commerciale (AMAPIC) souhaite améliorer les connaissances et développer les compétences des intervenants et utilisateurs du système de la propriété industrielle et des acteurs de la recherche scientifique et de l'innovation technologique et ce dans le domaine de la propriété intellectuelle et commerciale (PIC).

## <span id="page-2-2"></span>**Quels sont les prérequis techniques pour accéder à la plateforme e-Learning de l'AMAPIC ?**

Navigateur minimum requis : Google Chrome 11, Firefox 4, Safari 5, Internet Explorer 9 Version minimale du plugin Flash player : 10.3

## <span id="page-2-3"></span>**Que faire en cas de problème technique ?**

Si vous rencontrez **un problème technique**, nous vous invitons à effectuer les manipulations suivantes :

- Mettez à jour votre navigateur Internet ainsi que le plugin Flash player <http://get.adobe.com/fr/flashplayer/>
- Vider votre cache de votre navigateur, raccourci : **Ctrl Shift Suppr**
- Relancer la page en question

Si le problème persiste ou si vous avez besoin d'aide, utilisez le bloc **Contact** présent sur la page d'accueil de la plateforme.

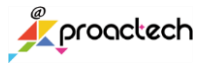

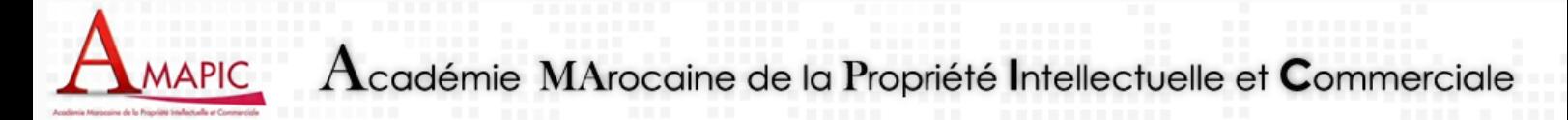

### <span id="page-3-0"></span>**Comment accéder à la plateforme e-Learning de l'AMAPIC ?**

Sur la barre de navigation de votre navigateur web tapez l'URL : elearning.amapic.ma ou elearning.amapic.net

#### <span id="page-3-1"></span>**Comment se connecter avec un login/mot de passe existant ?**

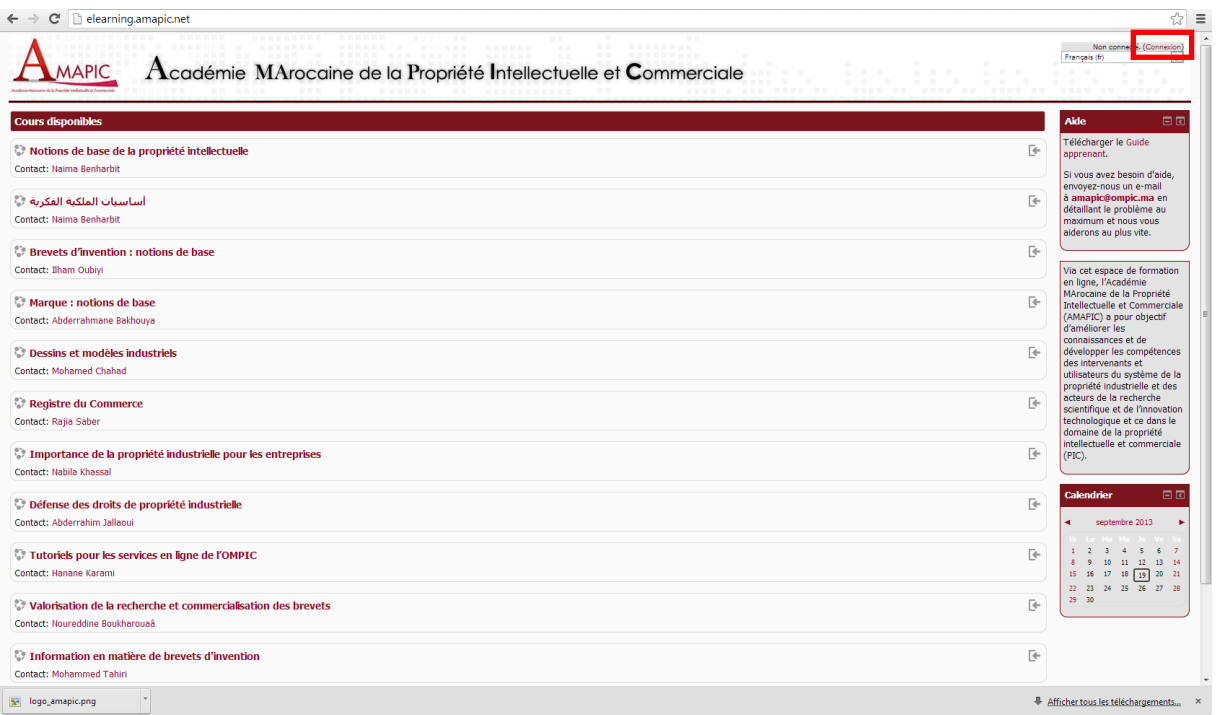

A partir de la page d'accueil, cliquer sur **Connexion** en haut à droite de votre écran, ou sur un cours de votre choix.

Renseignez vos login/mot de passe fournis (attention à la casse). Si vous avez oublié votre login ou mot de passe cliquez sur : Vous avez oublié votre nom d'utilisateur et/ou votre mot de passe ? un mail vous sera envoyé.

#### <span id="page-3-2"></span>**Comment créer un compte sur la plateforme e-Learning de l'AMAPIC ?**

A partir de la page d'accueil, cliquer sur **Connexion** en haut à droite de votre écran, ou sur un cours de votre choix.

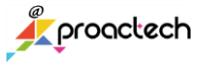

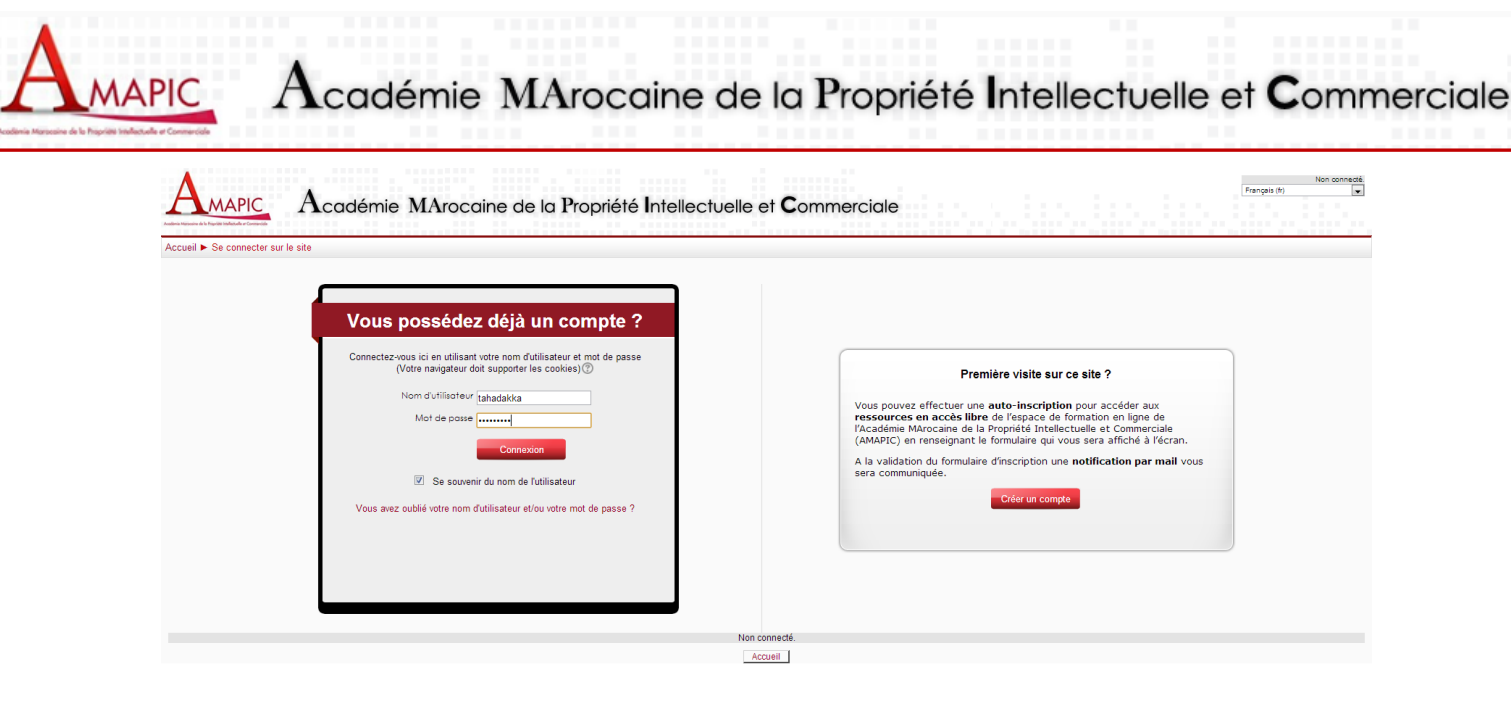

Sur la page qui s'affiche ensuite, cliquez sur

Créer un compte

Un formulaire d'inscription s'affiche :

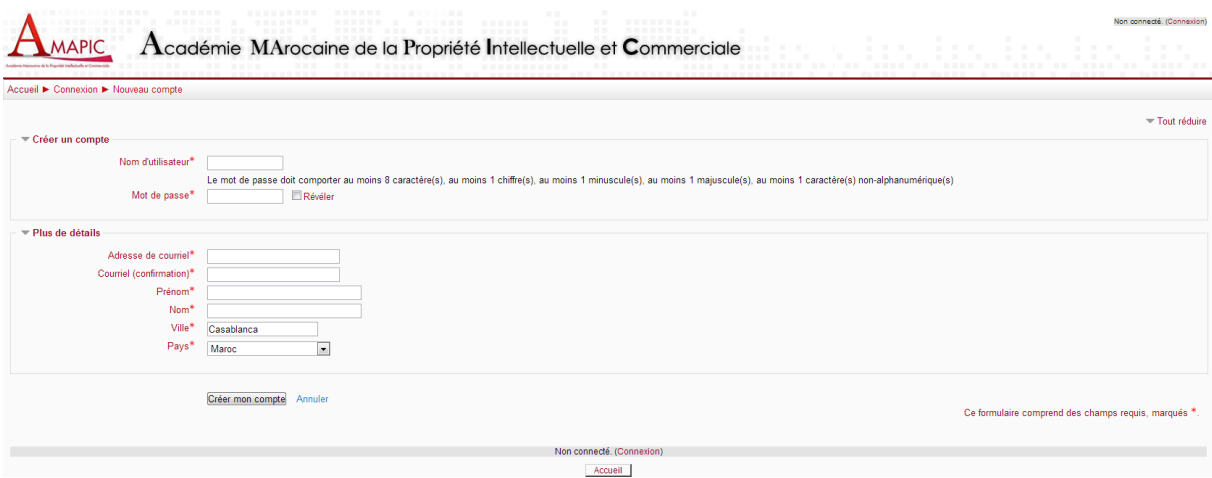

Les mots de passe doivent comporter au moins 1 chiffre(s).

Les mots de passe doivent comporter au moins 1 lettre(s) majuscules.

Les mots de passe doivent comporter au moins 1 caractère(s) non alphanumériques.

Voici un exemple de formulaire renseigné :

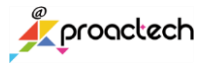

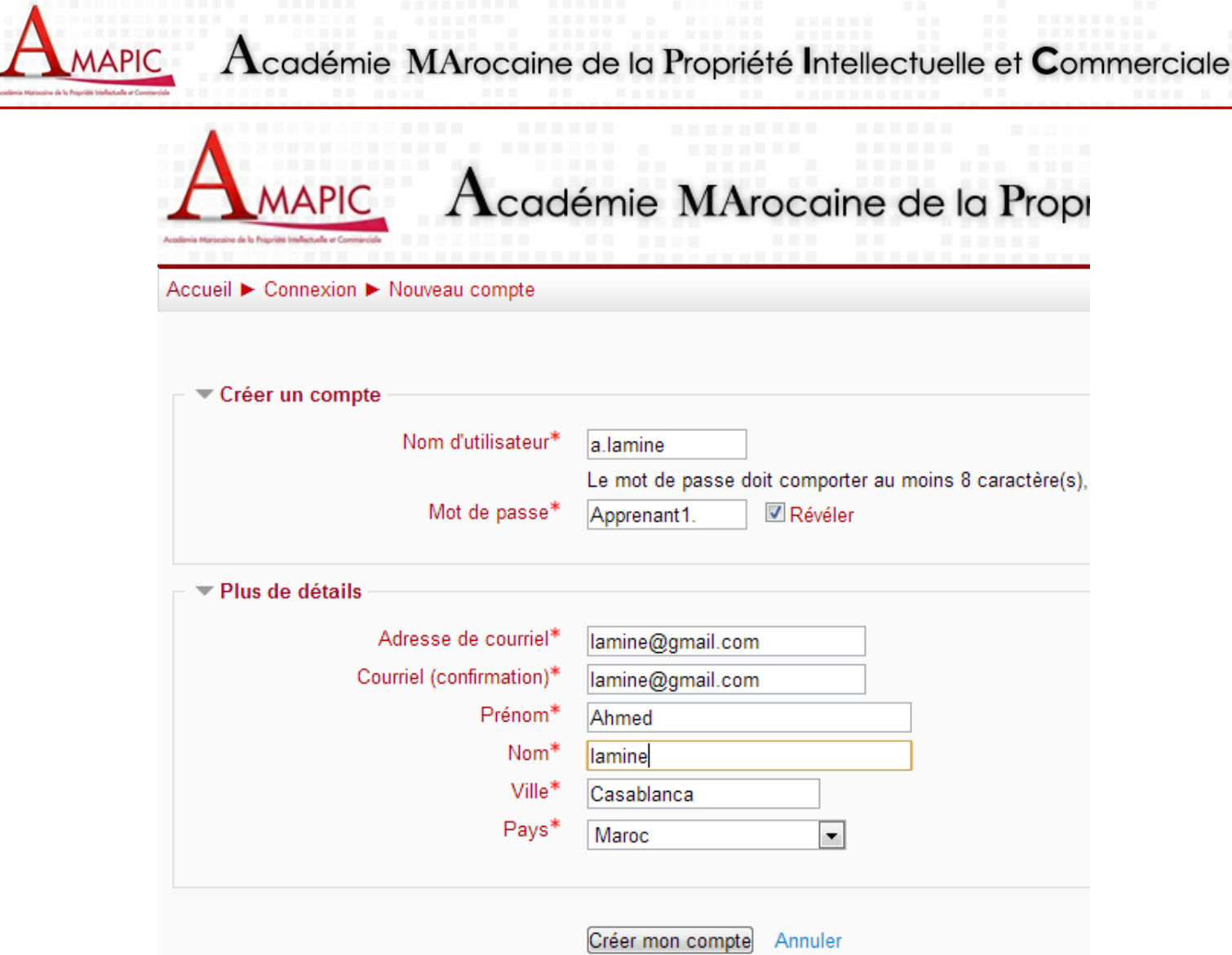

Une fois le formulaire renseigné, cliquez sur Créer mon compte. Vous recevrez un mail automatique de confirmation.

## <span id="page-5-0"></span>**Comment s'inscrire à un cours e-Learning ?**

A partir de la page d'accueil, cliquez sur le cours de votre choix.

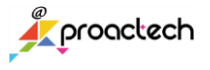

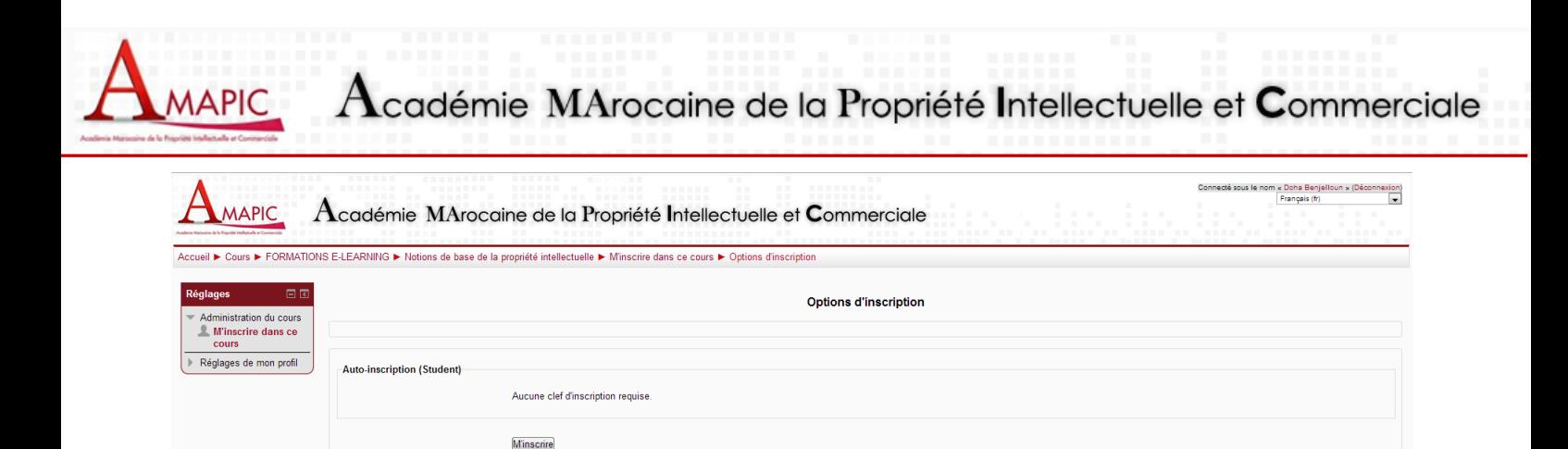

Cliquez sur : M'inscrire et l'inscription sera effectuée automatiquement par la plateforme s'il s'agit d'un

Connecté sous le nom « Doha Benjelloun » (Déconnexion) Notions de base de la propriété intellectuelle

Merci, Doha Benjelloun Votre enregistrement a été confirmé Cours

Connecté sous le nom « Doha Benjelloun » (Déconnexion) Accueil

 $\rm A$ cadémie  $\rm M A$ rocaine de la Propriété Intellectuelle et  $\rm C$ ommerciale

cours ouvert.

**MAPIC** 

Accueil ▶ Votre enregistrement a été confirmé

Plateforme e-Learning de l'AMAPIC : Guide apprenant entre la province de la Page 7

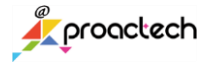

Connecté sous le nom « Doha Benjelloun » (Déconnexion)

<span id="page-7-0"></span>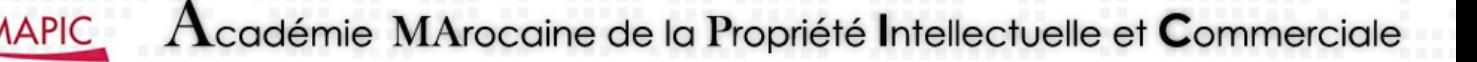

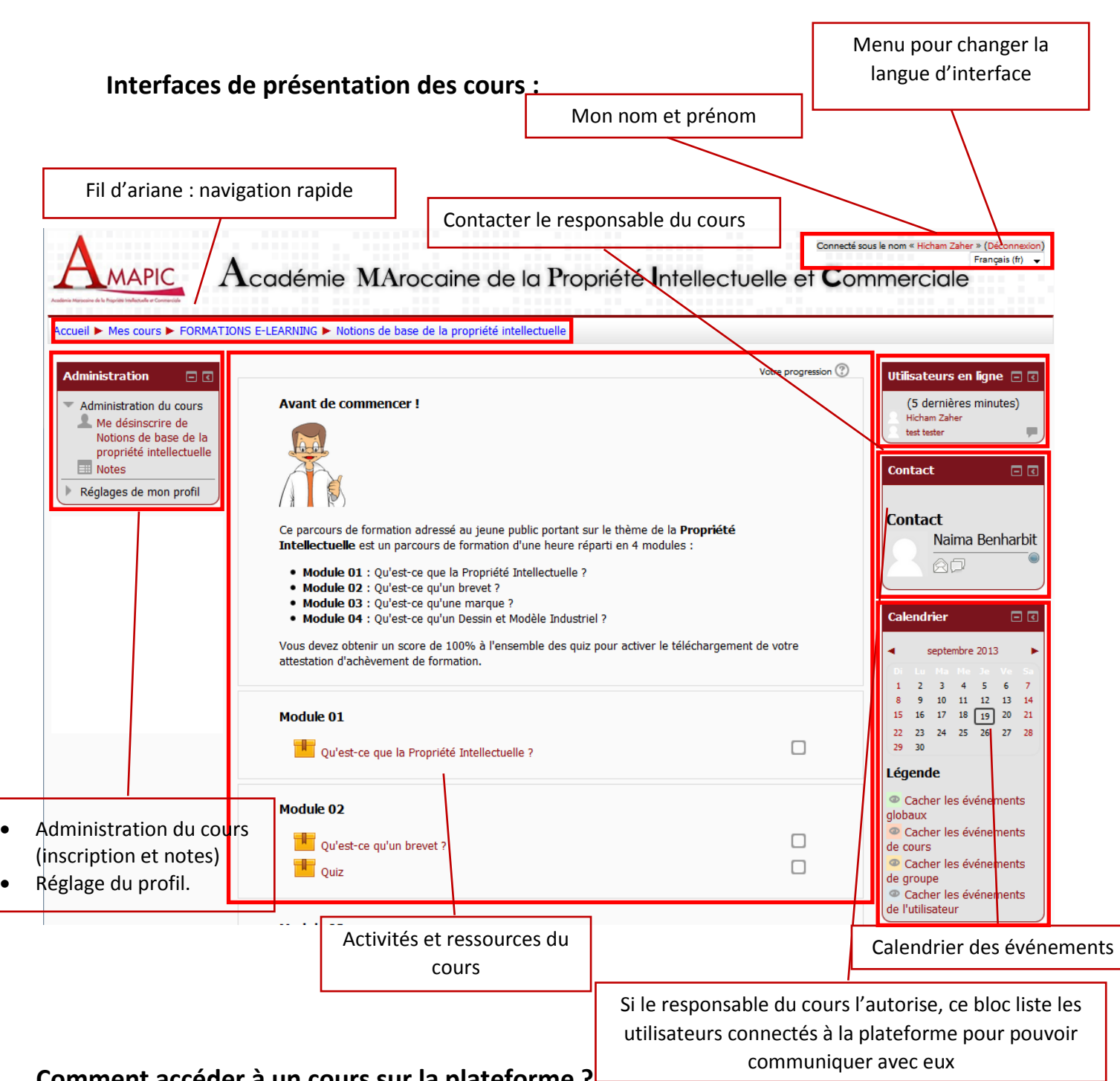

#### <span id="page-7-1"></span>**Comment accéder à un cours sur la plateforme ?**

Il existe deux types de ressources interactives sur la plateforme :

- Des modules interactifs de formation
- Des évaluations interactives autocorrectives

Pour accéder à une ressource, cliquez su sont titre, par exemple :

Plateforme e-Learning de l'AMAPIC : Guide apprenant entre la pay entre la pay entre la pay entre la pay entre l

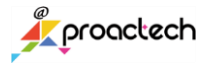

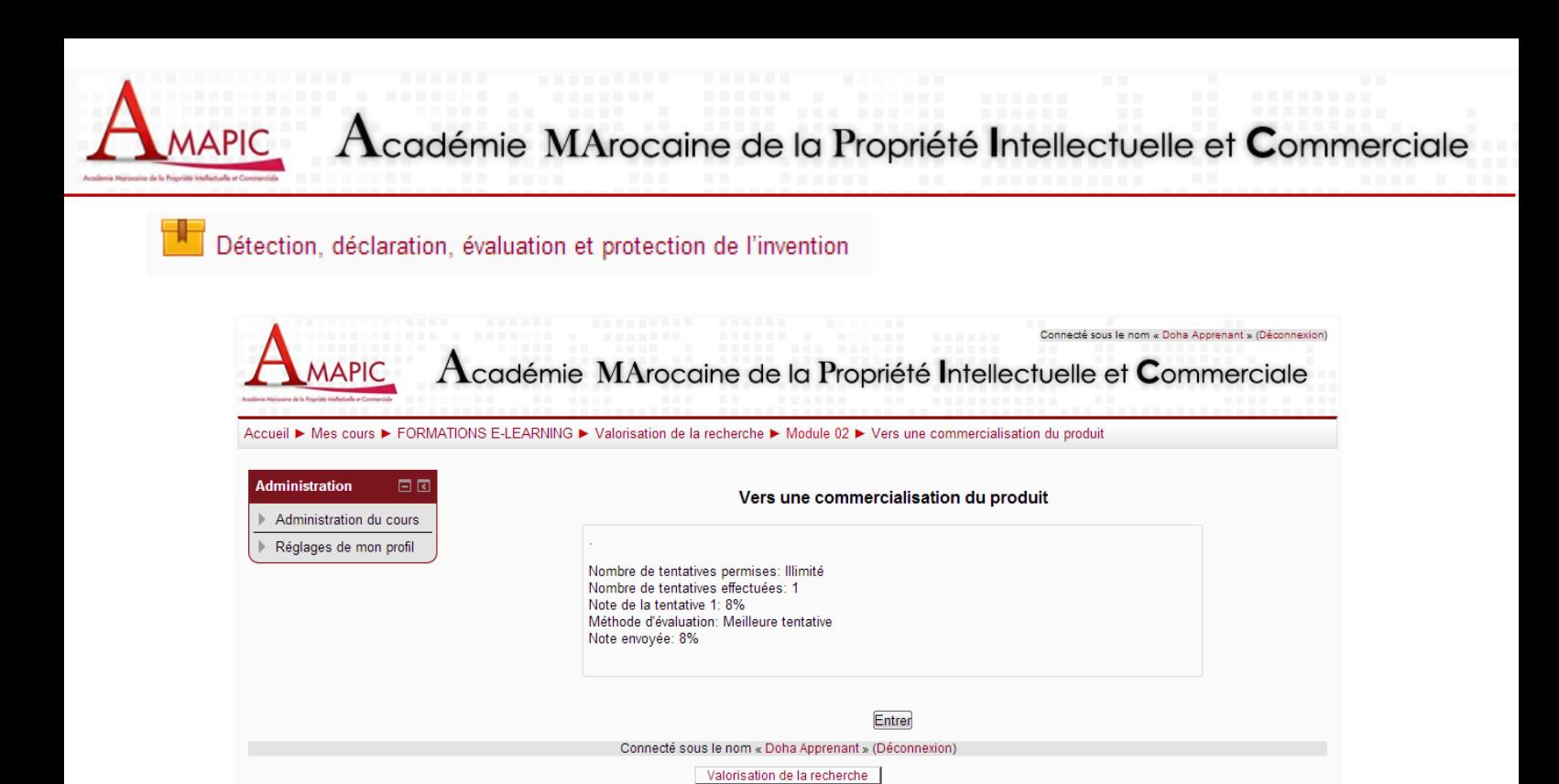

Cliquez sur **Entrer.**

#### **Comment naviguer au sein d'un cours ?**

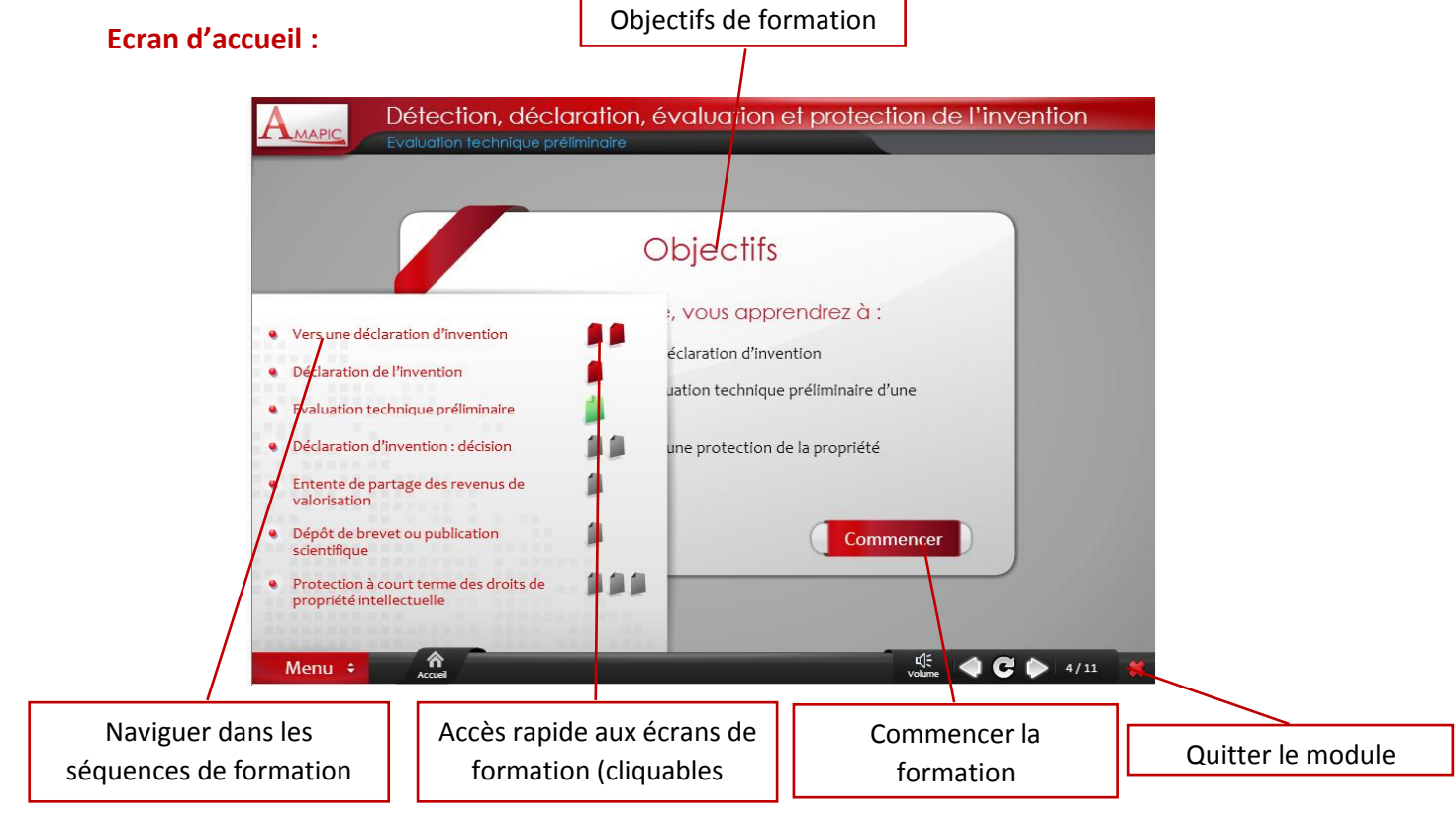

Plateforme e-Learning de l'AMAPIC : Guide apprenant entre la province de la Page 9

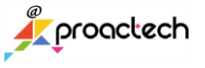

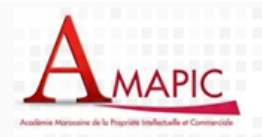

#### **Ecran de formation :**

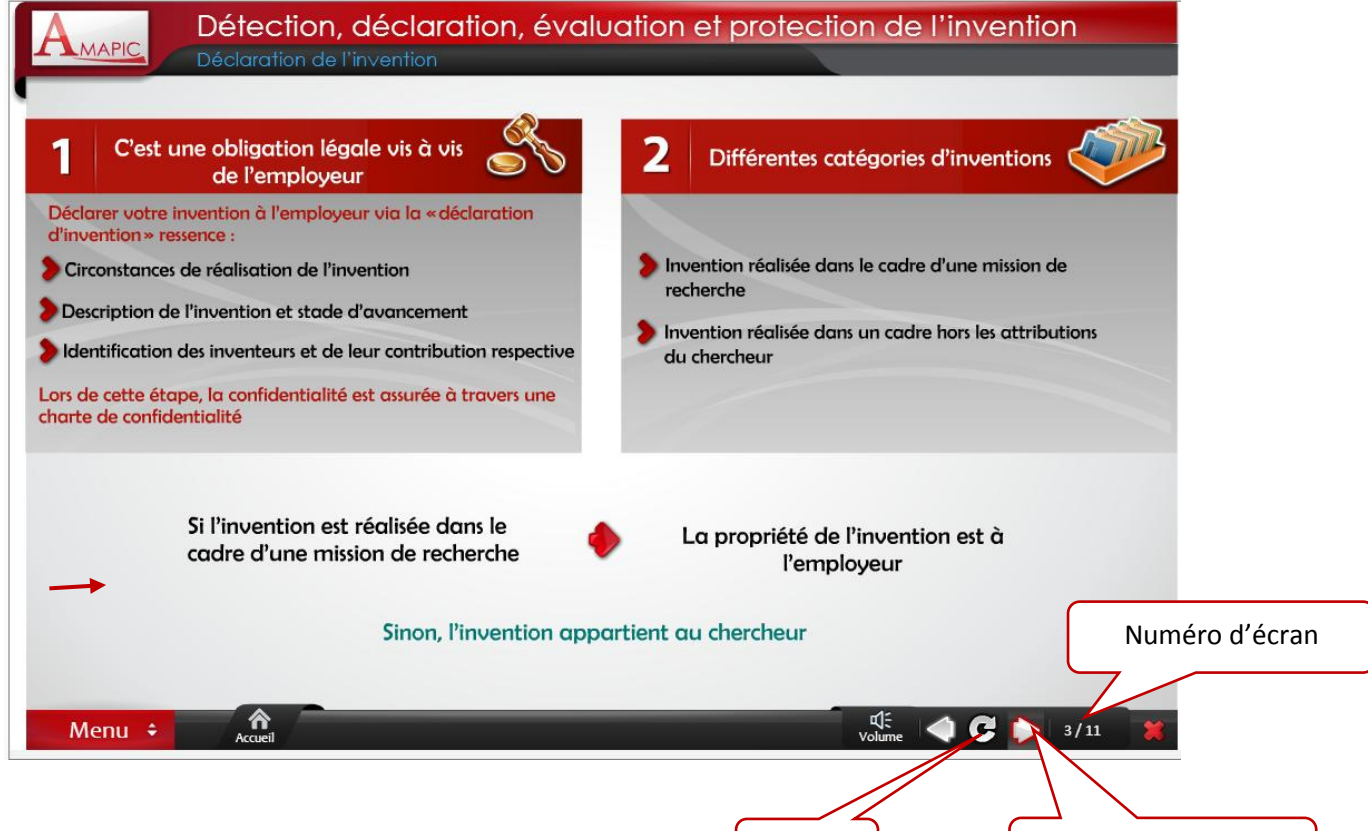

Rejouer l'écran

Certaines formations se lancent comment ceci :

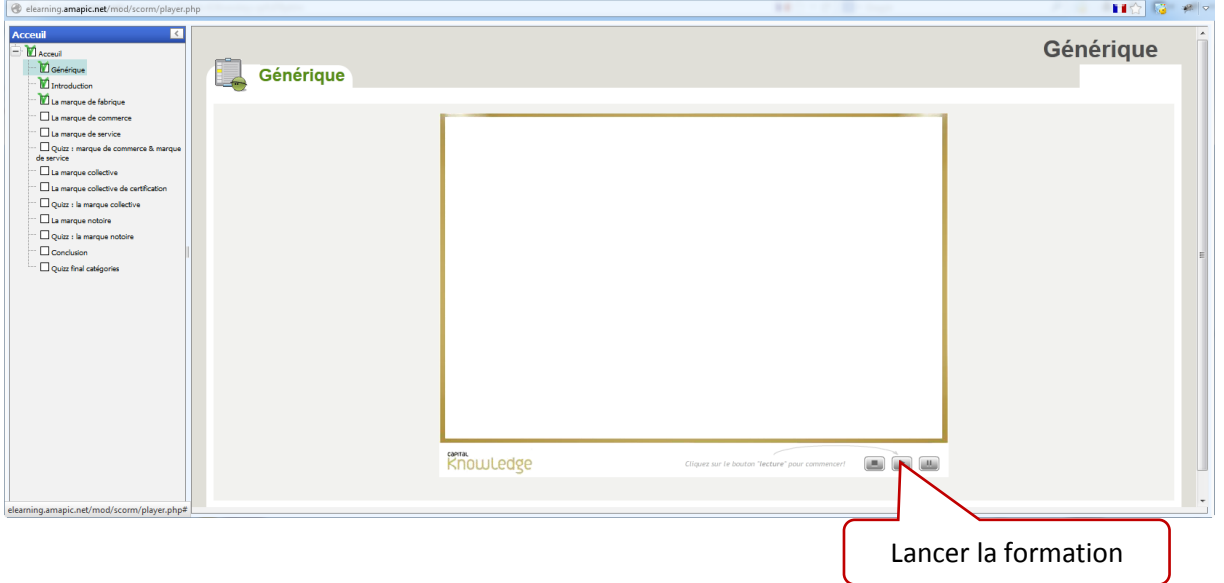

Plateforme e-Learning de l'AMAPIC : Guide apprenant Page 10

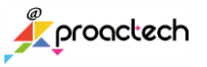

Naviguer d'un écran à l'autre

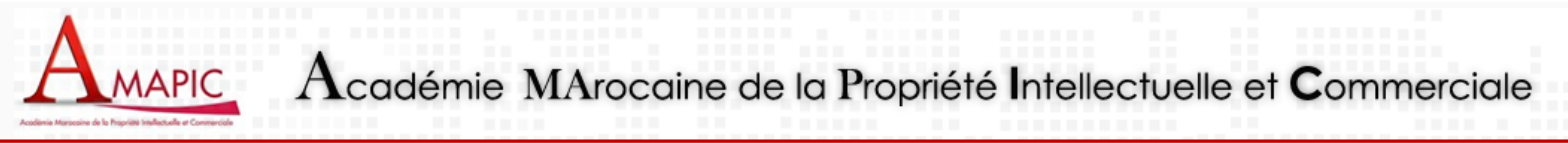

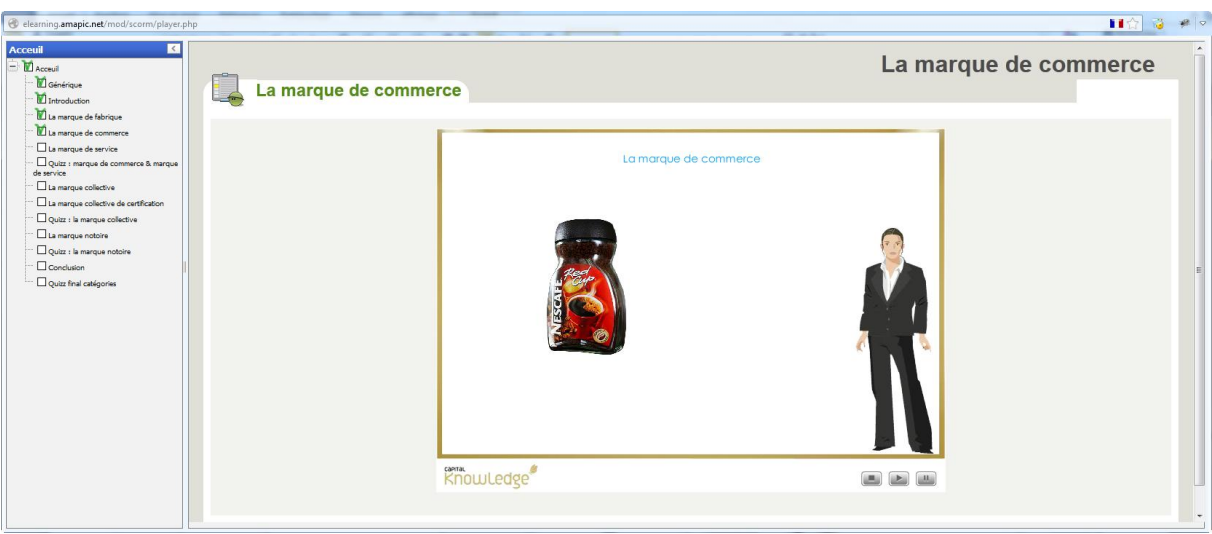

## <span id="page-10-0"></span>**Comment passer une évaluation ?**

A la fin de chaque thématique, une évaluation vous permettra de valider vos acquis de formation et d'obtenir une attestation d'achèvement.

Si vous obtenez un score inférieur à 100%, nous vous conseillons de revoir les modules de formation avant de repasser l'évaluation.

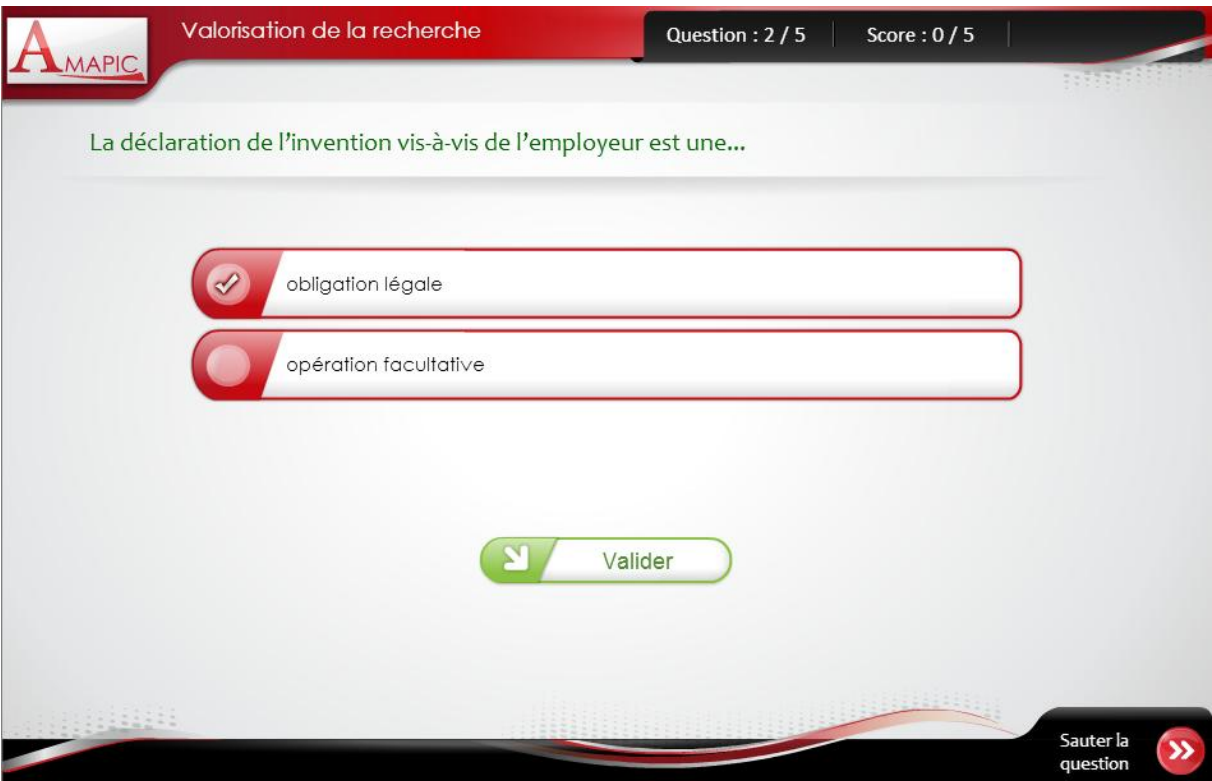

Plateforme e-Learning de l'AMAPIC : Guide apprenant Page 11

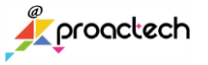

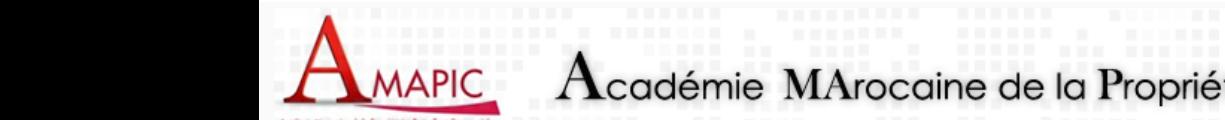

## <span id="page-11-0"></span>**Comment consulter les notes et rapports d'activité ?**

Chaque consultation d'une ressource ou évaluation est tracée sur le plateforme et un rapport d'activité ainsi que les scores sont disponibles pour vous ainsi que pour les gestionnaires de la plateforme. Comme le montre la zone en surbrillance de l'écran ci-bas :

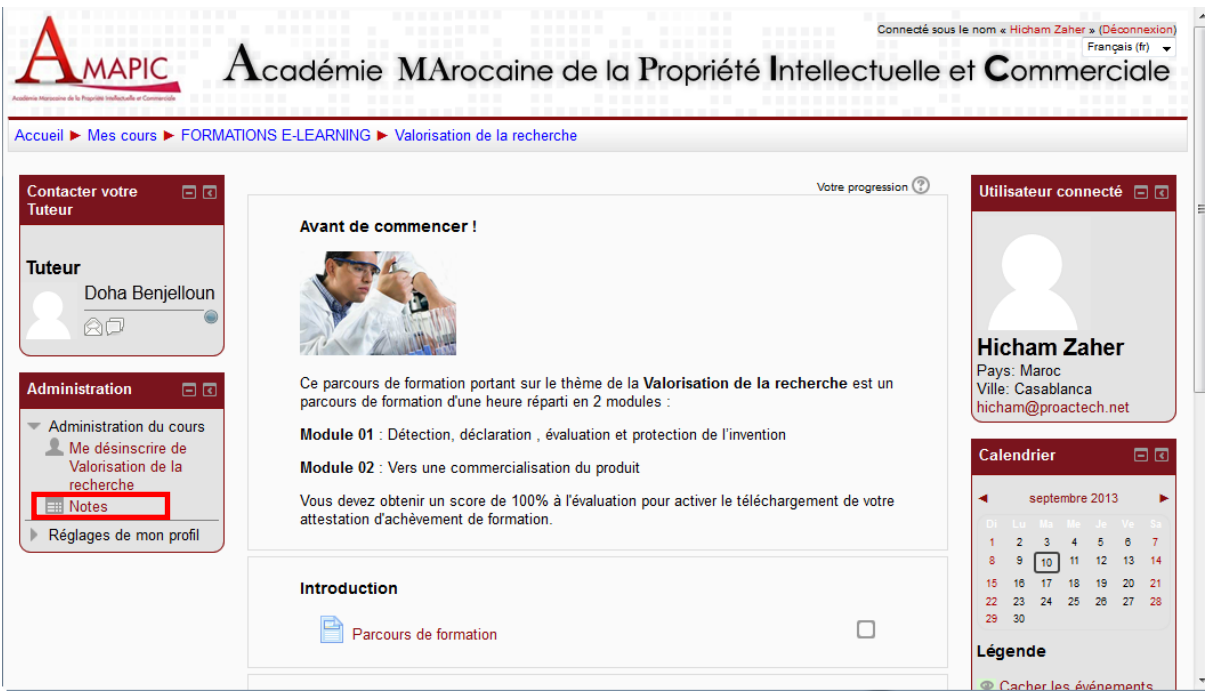

Il s'agit des scores des évaluations et taux de progression dans les modules de formation.

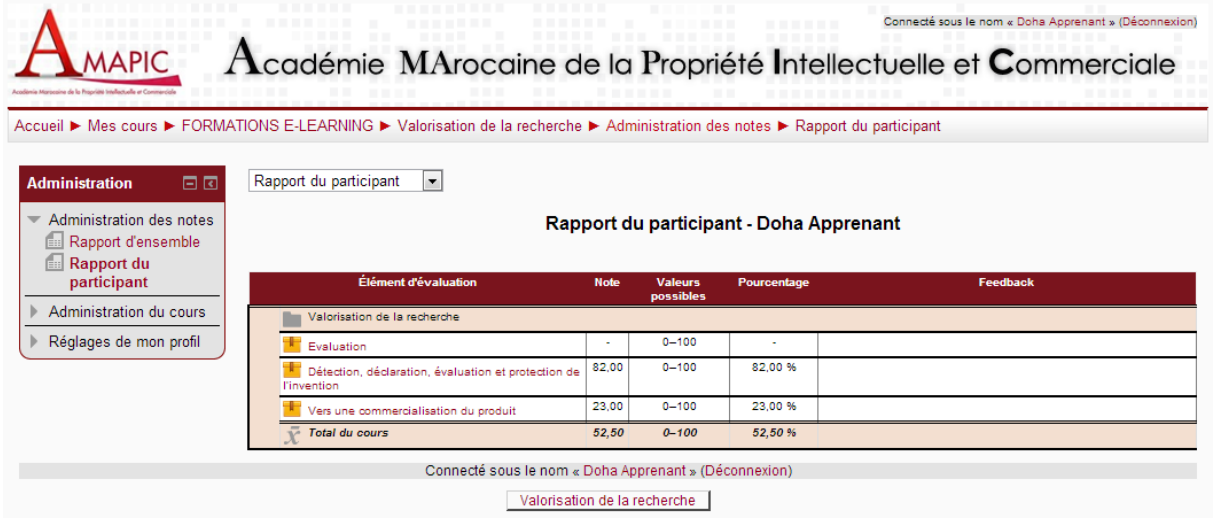

## <span id="page-11-1"></span>**Comment obtenir un certificat ?**

Une fois que vous aurez suivi tous les modules de formation appartenant à une thématique et que vous aurez obtenu un score de 100% à l'évaluation finale, l'icone Certificat d'achèvement s'affiche comme dans l'écran ci-après :

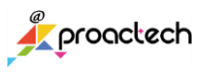

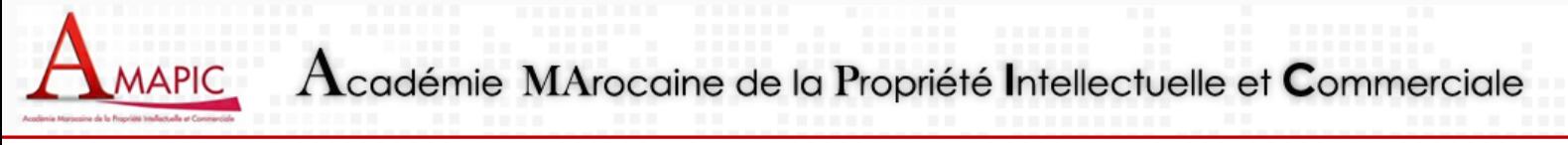

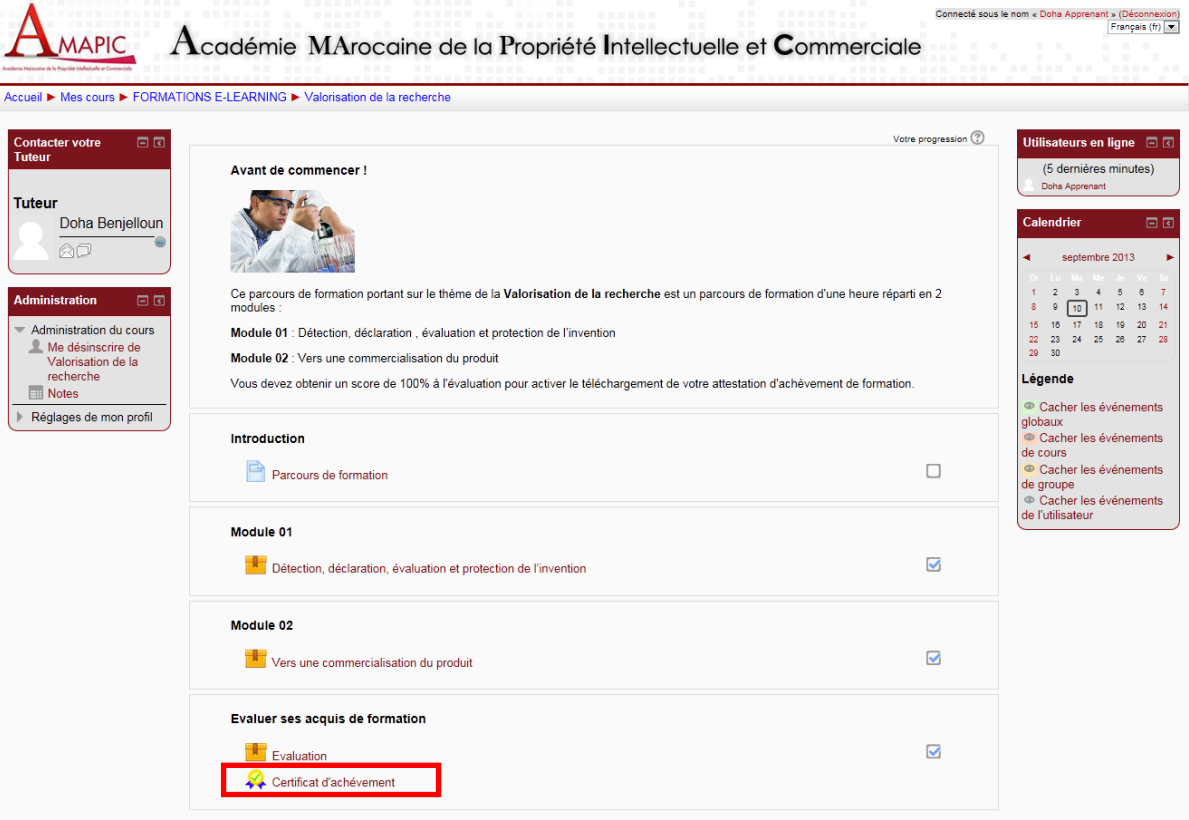

Cliquez sur Certificat d'achèvement, l'écran suivant s'affiche :

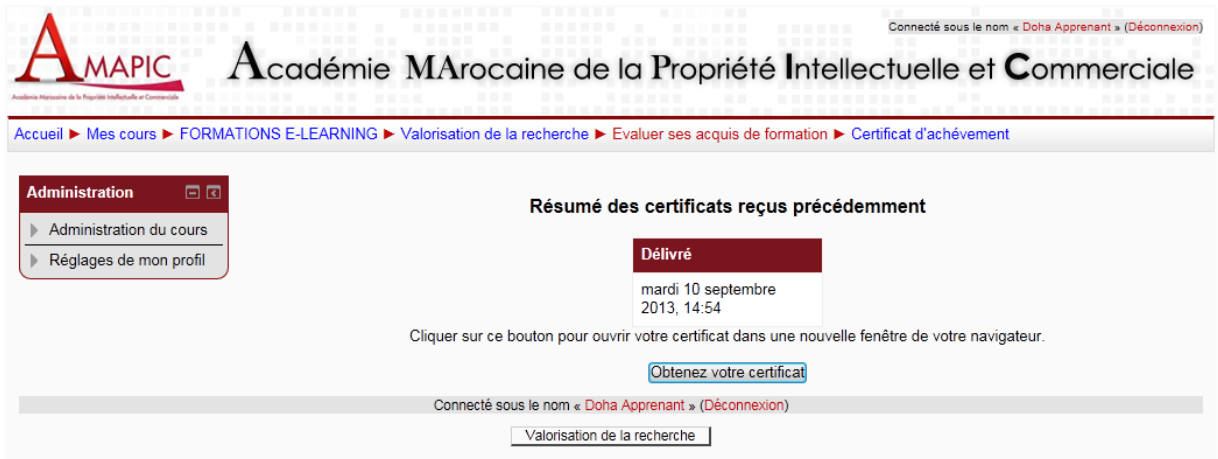

Cliquez sur **Obtenez votre certificat,** celui-ci s'ouvrira au format PDF imprimable.

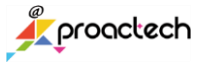

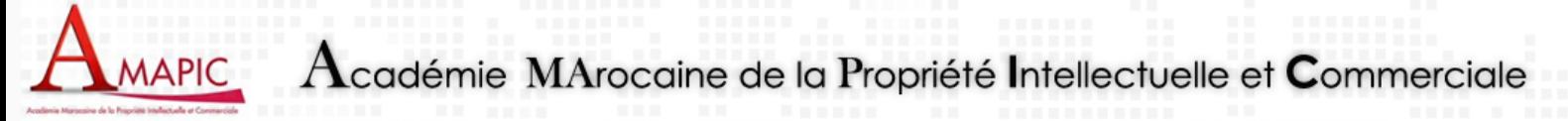

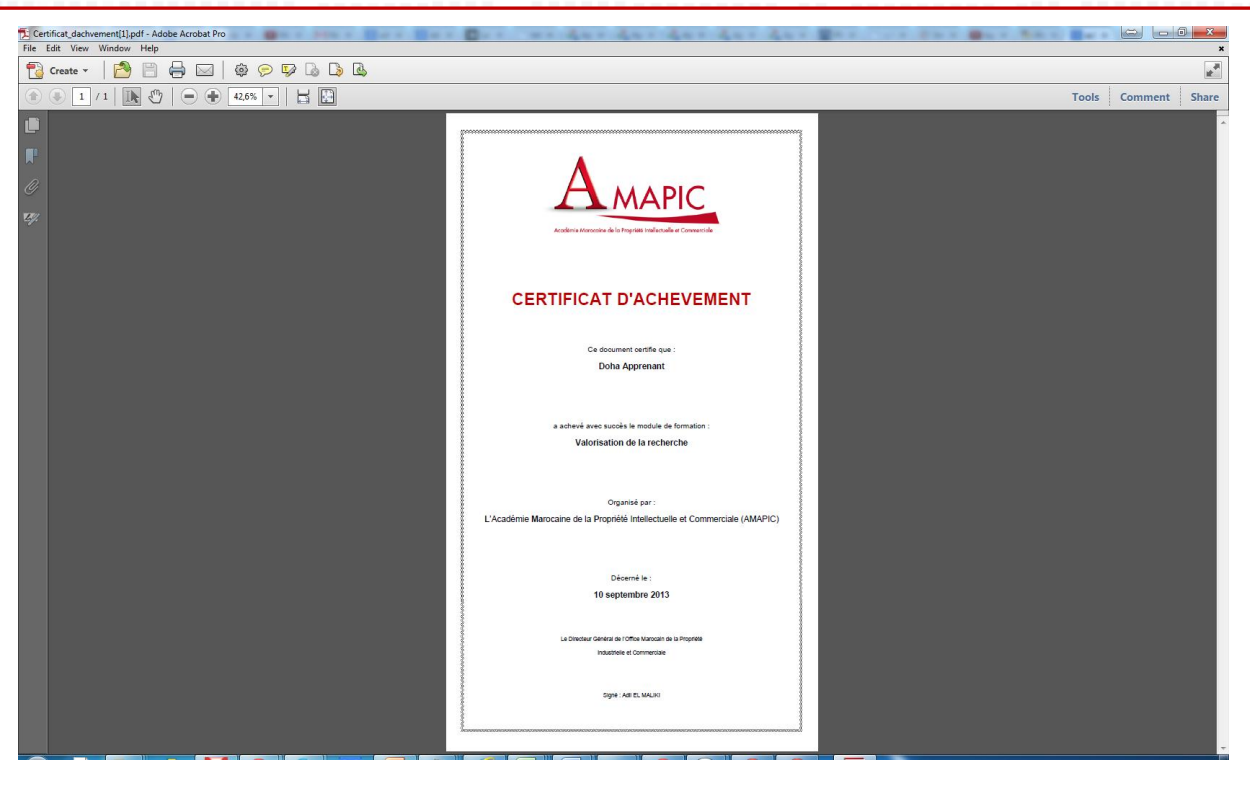

#### <span id="page-13-0"></span>**Comment obtenir de l'aide ?**

A partir de la page d'affichage d'un cours, le bloc Contact en surbrillance dans l'écran ci-dessous vous permet de contacter responsable du cours.

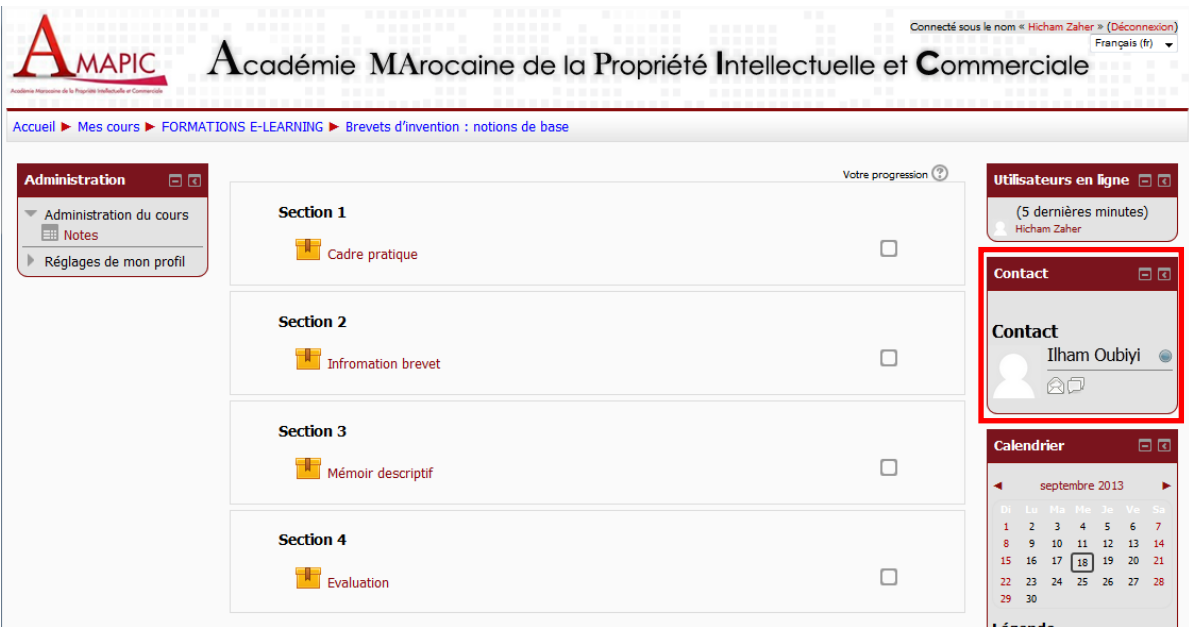

Vous pouvez ainsi communiquer avec votre contact soit par mail, dans quel cas la plateforme lance votre application de mail par défaut, soit par chat dans quel cas la plateforme lance l'écran de chat intégré :

Plateforme e-Learning de l'AMAPIC : Guide apprenant Page 14

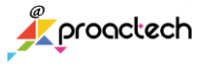

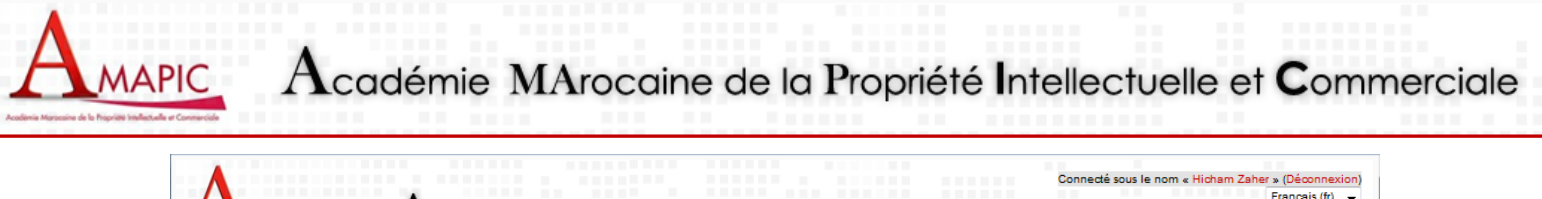

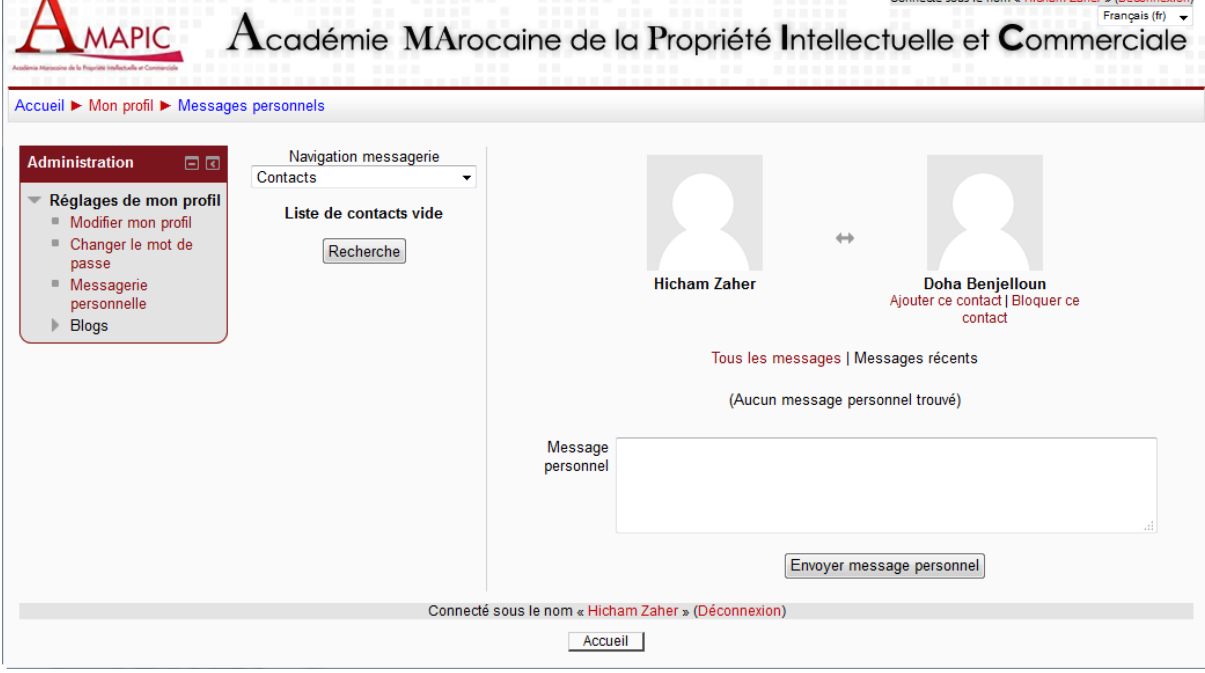

#### <span id="page-14-0"></span>**Comment contacter un autre utilisateur connecté ?**

Si le responsable du cours l'autorise, le bloc mis en relief dans l'écran ci-après liste les utilisateurs connectés à la plateforme pour pouvoir communiquer avec eux :

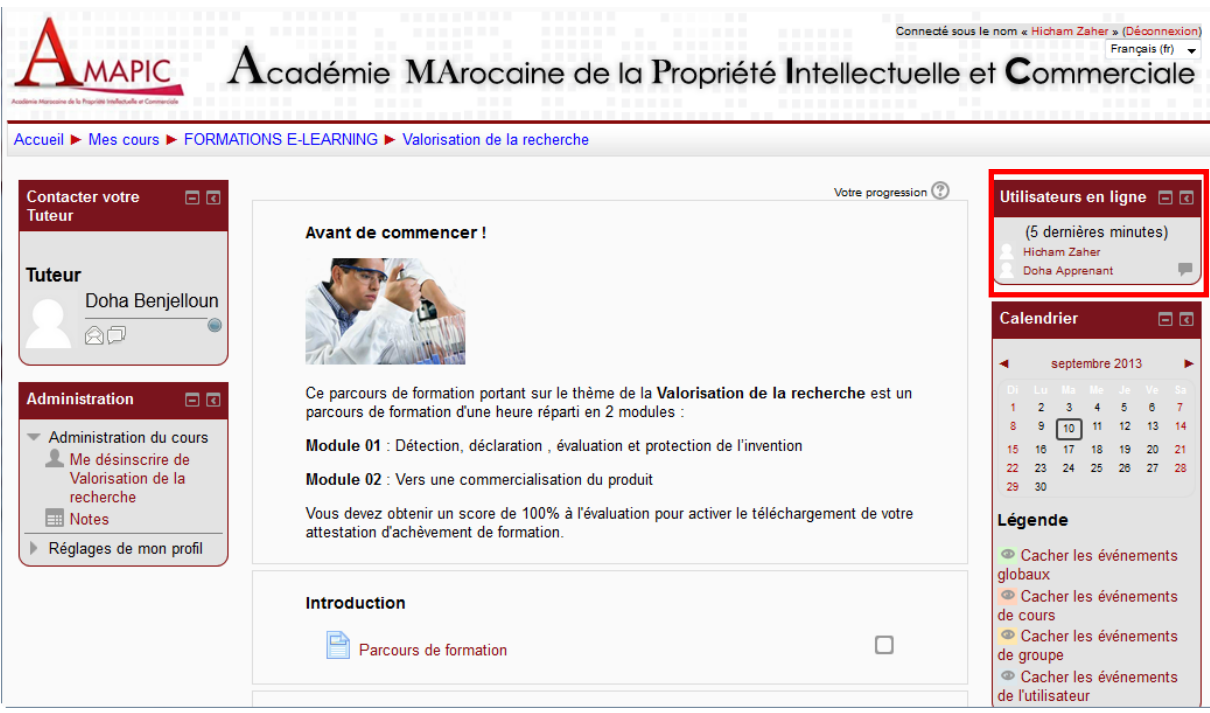

Plateforme e-Learning de l'AMAPIC : Guide apprenant Page 15

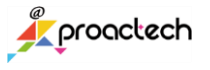